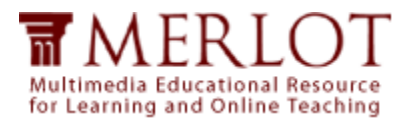

## <span id="page-0-1"></span>**Table of Contents**

- **1. [How do I join MERLOT Voices?](#page-0-0)**
- **2. [How do I edit my profile?](#page-2-0)**
- **3. [How do I join a Community?](#page-3-0)**
- **4. [How do I find a Community I belong to?](#page-3-1)**
- **5. [How do I post a comment?](#page-4-0)**
- **6. [How do I add a link to my comment?](#page-4-1)**
- **7. [How do I add a photo to my comment?](#page-5-0)**
- **8. [How do I attach a document to my comment?](#page-5-1)**

## <span id="page-0-0"></span>**How do I join MERLOT Voices?**

- 1. Go to [http://voices.merlot.org](http://voices.merlot.org/)
- 2. Click "Sign Up" (not "Sign In")

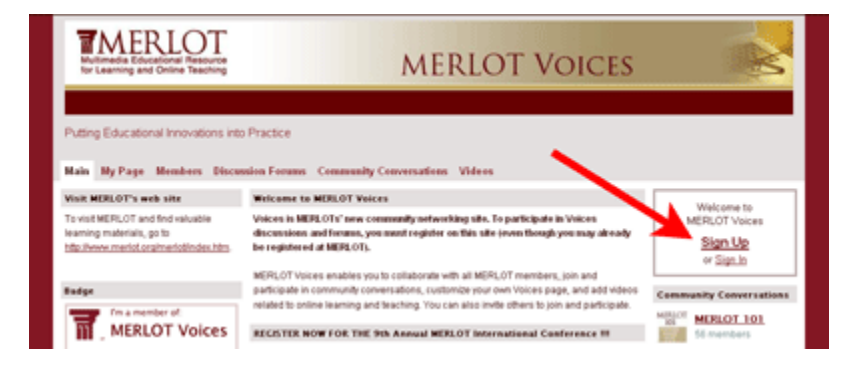

3. Complete the form entering a unique password, and click "Sign Up"

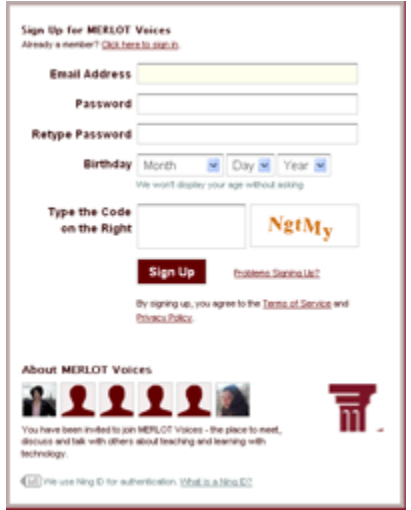

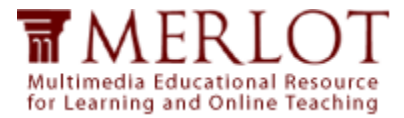

4. Complete the next form to create your profile

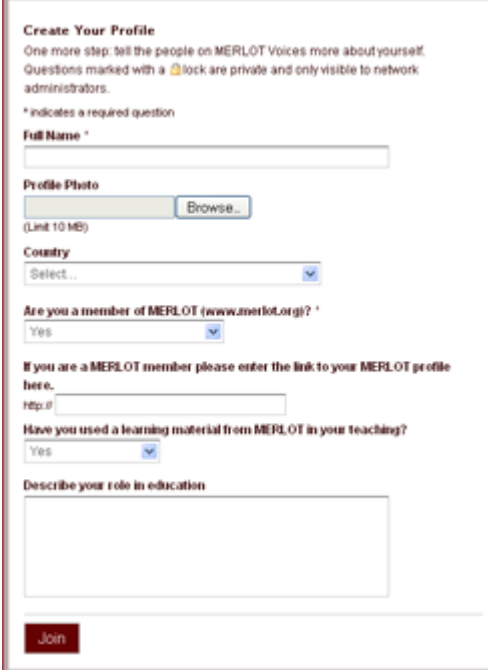

- a. Uploading a photo For best results make sure your photo is at least 100 x 100 pixels in size and is square. If you upload a photo that is not square (such as one that is portrait-shaped) Voices will crop the edges to make it square, sometimes cutting off a part of the image you'd like to keep. To avoid this, crop your photo in a simple photo editor first, then upload it to Voices. [\(more on editing photos\)](http://basicphotoediting.com/)
- b. Enter the URL of your MERLOT profile (for MERLOT members only)
	- i. In a separate browser window, Log in to MERLOT [\(http://www.merlot.org\)](http://www.merlot.org/)
	- ii. Click the "My Profile" tab at the top of the page
	- iii. Copy the URL from your browser address bar, return to the previous window and paste it into the Voices form
- 5. Click "Join"
- Join.
- 6. When you return to MERLOT Voices, simply click "Sign In" to log back in

#### [\[Back to TOC\]](#page-0-1)

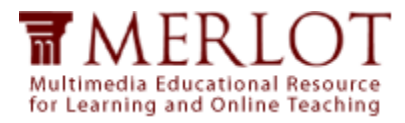

# <span id="page-2-0"></span>**How do I edit my profile?**

- 1. Sign in to MERLOT Voices
- 2. Click "My Page" in the navigation bar at the top of the page
- 3. In the box titled Profile Information click "Edit"

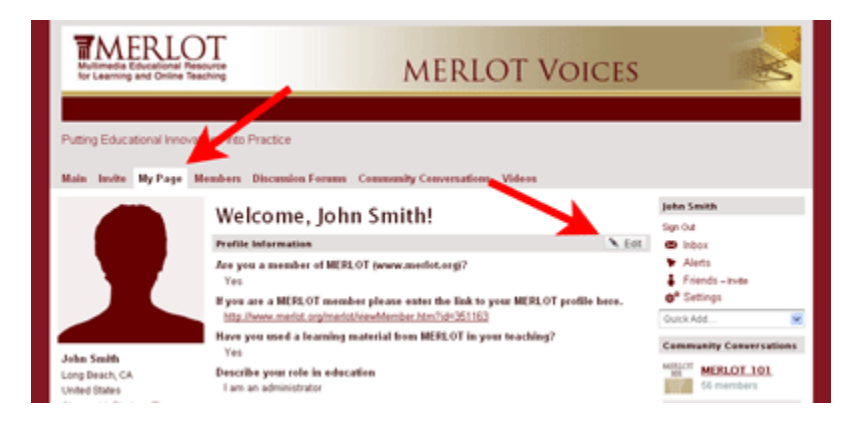

4. From here you can edit your profile information, the appearance of your Voices page, and your privacy and email settings

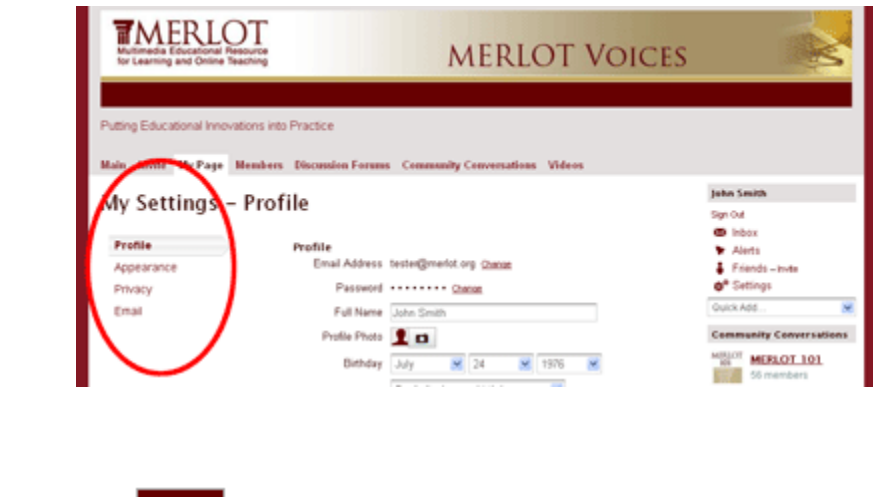

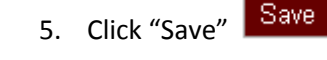

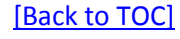

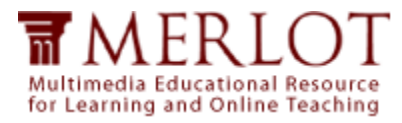

# <span id="page-3-0"></span>**How do I join a Community?**

- 1. Sign in to MERLOT Voices
- 2. Click "Community Conversations" in the navigation bar at the top of the page

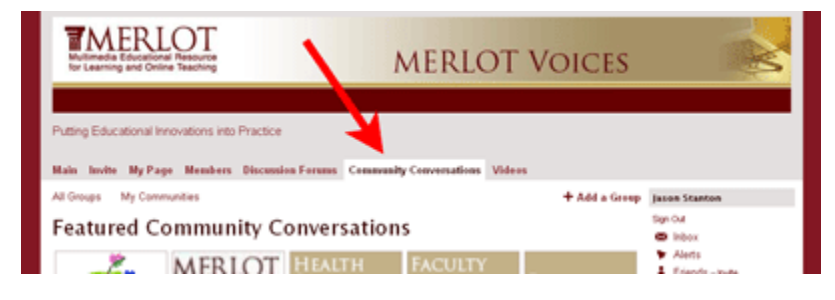

- 3. Browse the communities in Featured Community Conversations or All Groups and select the community you'd like to join
- 4. Click the "Join" link to become a member of that community

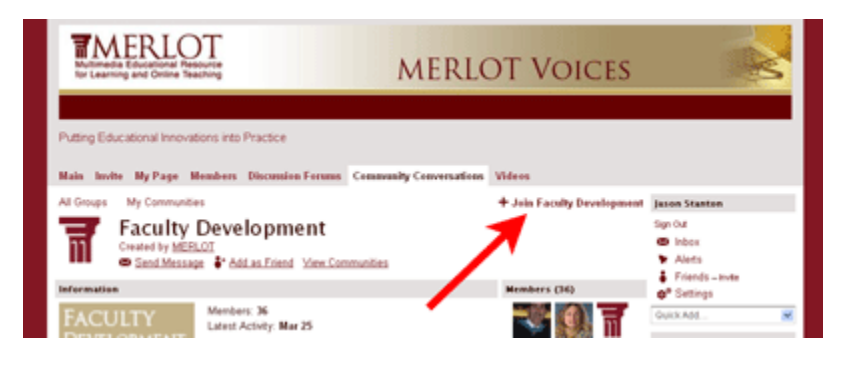

#### [\[Back to TOC\]](#page-0-1)

# <span id="page-3-1"></span>**How do I find a Community I belong to?**

- 1. Sign in to MERLOT Voices
- 2. Click "Community Conversations" in the navigation bar at the top of the page
- 3. Click "My Communities" to see a list of the communities you belong to

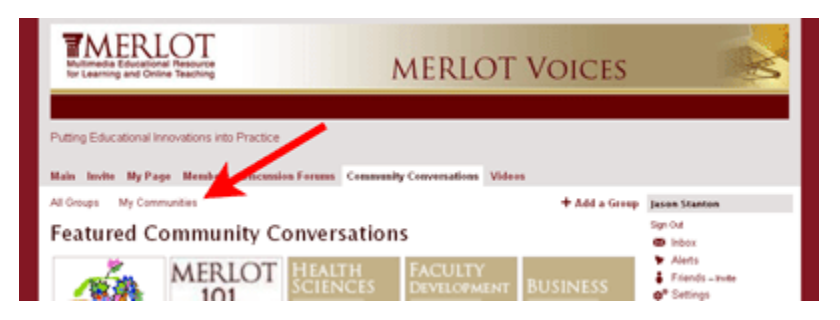

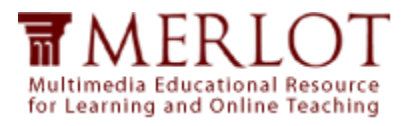

### <span id="page-4-0"></span>**How do I post a comment?**

- 1. Sign in to MERLOT Voices
- 2. Browse to the Discussion Forum, Community Conversation, or topic you wish to add a comment to
- 3. Locate the text-editor under the heading "Add a Comment;" **OR** click "Reply to This" under the specific comment you wish to reply to, to open up the text-editor

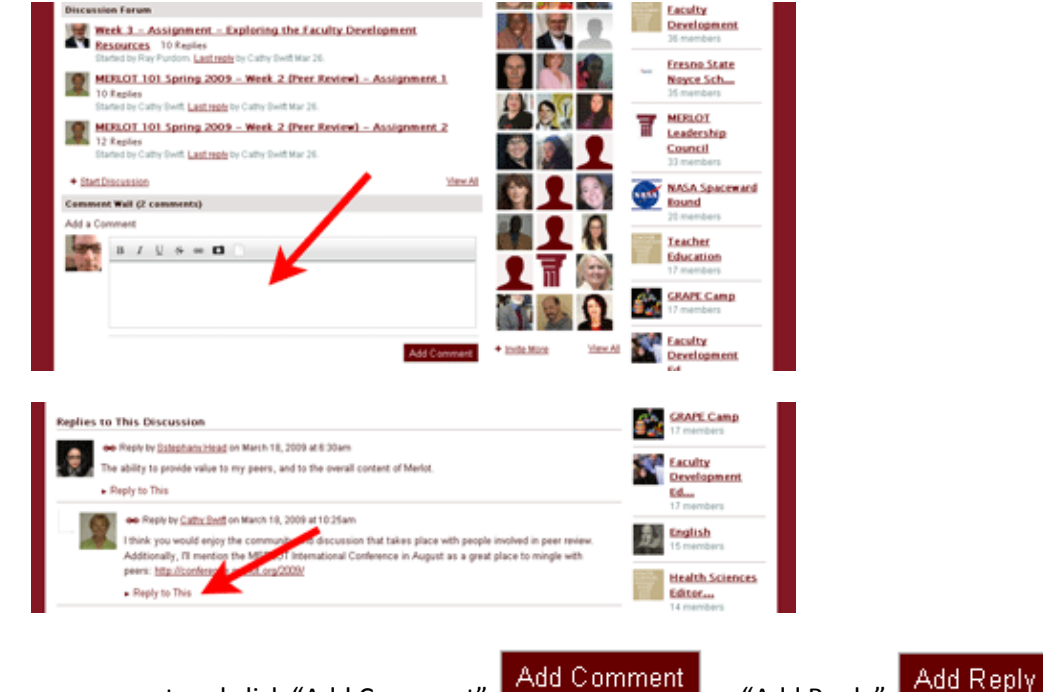

4. Type your comment and click "Add Comment" **Adder Comment and Click** or "Add Reply"

#### [\[Back to TOC\]](#page-0-1)

#### <span id="page-4-1"></span>**How do I add a link to my comment?**

- 1. In the text-editor, select the word(s) you wish to make a link
- 2. Click the "Add Hyperlink" button

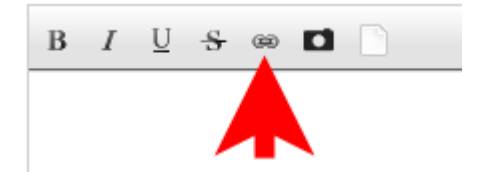

- 3. Enter the URL of the website you wish to link to
- 4. Click "OK"

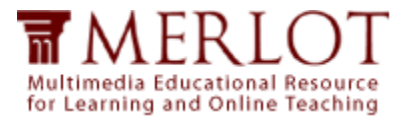

# <span id="page-5-0"></span>**How do I add a photo to my comment?**

- 1. In the text-editor, place your cursor where you'd like the photo to be
- 2. Click the "Add an Image" button

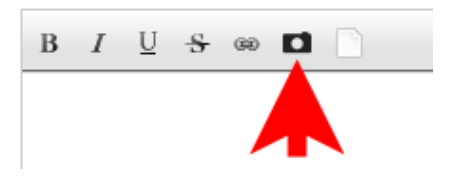

- 3. Browse to the photo on your computer
- 4. Click "Options" to specify optional settings like text-wrapping

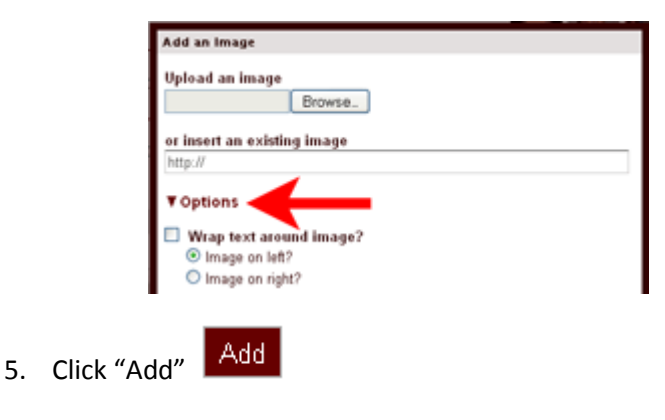

[\[Back to TOC\]](#page-0-1)

## <span id="page-5-1"></span>**How do I attach a document to my comment?**

1. In the text-editor, click the "Upload a File" button; **OR** under the text-editor click "Upload Files"

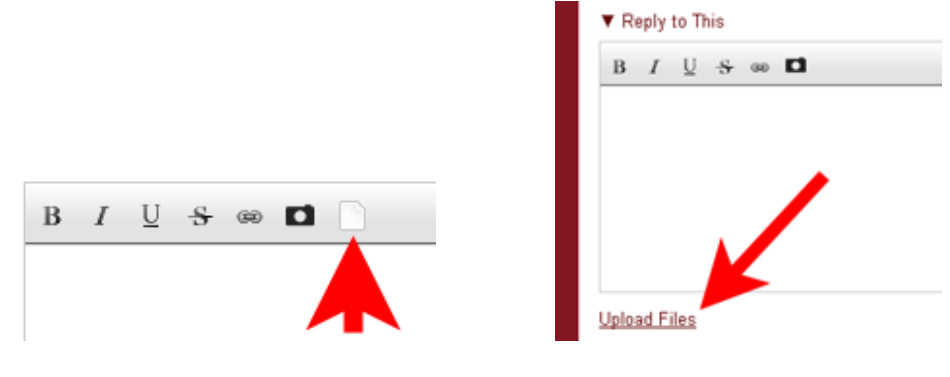

2. Browse to the document on your computer

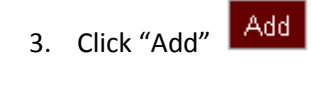